# Masovno urejanje izdanih računov

Zadnja sprememba 21/07/2023 11:13 am CEST

V programu lahko **masovno izstavljamo, preklicujemo izstavljene izdane račune, tiskamo, brišemo in formiramo ponavljajoče račune**.

Tiskanje ni možno samo **Izdanih računov z ročnim številč[enjem.](http://help.minimax.si/help/rocno-stevilcenje-izdanih-racunov)**

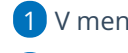

 $\mathcal{L}$ 

1 V meniju **Poslovanje > Izdani računi**.

V zavihku **Masovne obdelave** izbiramo med naslednjimi akcijami:

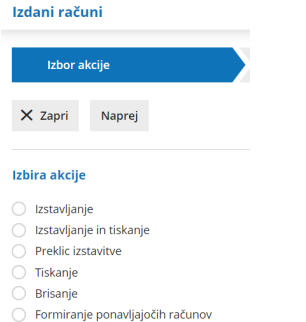

## **Izstavljanje**

1 Akcijo **izstavljanje** izberemo, ko želimo hkrati izstaviti več osnutkov izdanih računov.

2 Kliknemo **Naprej.**

3 Na drugem koraku **označimo** osnutke računov. Pri iskanju si lahko

pomagamo z določitvijo filtrov.

4 S klikom **Naprej** se pomaknemo na naslednji korak.

5 Preverimo izbrane osnutke izdanih računov in kliknemo **Izvedi.**

6 Program izstavi osnutke izdanih računov, ki so ustrezno **izpolnjeni** in

imajo **vsaj eno vrstico** ter **niso** označeni kot gotovinski računi.

## **Izstavljanje in tiskanje**

1 Akcijo **Izstavljanje in tiskanje** izberemo, ko želimo **hkrati izstaviti in natisniti več osnutkov izdanih računov**.

2 Kliknemo **Naprej.**

#### $\%$  minimax

- 3 Na drugem koraku **označimo** osnutke računov. Pri iskanju si lahko pomagamo z določitvijo filtrov.
- 4 S klikom **Naprej** se pomaknemo na naslednji korak.
- 5 Preverimo izbrane osnutke izdanih računov in kliknemo **Izvedi.**
- 6 Program **izstavi** osnutke izdanih računov, ki so ustrezno **izpolnjeni**, imajo **vsaj eno vrstico** in **niso** označeni kot gotovinski računi ter pripravi **datoteko za tiskanje.**
	- V datoteki ni gotovinskih računov in računov z ročnim številčenjem.

#### **Preklic izstavitve**

1 Akcijo Preklic izstavitve izberemo, ko želimo hkrati več izstavljenim računom **preklicati izstavitev**.

2 Kliknemo **Naprej.**

3 Na drugem koraku **označimo** osnutke računov. Pri iskanju si lahko pomagamo z določitvijo filtrov.

4 S klikom **Naprej** se pomaknemo na naslednji korak.

5 Preverimo izbrane račune in kliknemo **Izvedi.**

6 Program označene izstavljene račune **prekliče v osnutek**.

### **Tiskanje (tudi e-računov)**

1 Akcijo Tiskanje izberemo, ko želimo hkrati **natisniti** več izstavljenih računov.

2 Kliknemo **Naprej**,

3 Na drugem koraku **označimo** osnutke računov. Pri iskanju si lahko

pomagamo z določitvijo filtrov.

4 S klikom **Naprej** se pomaknemo na naslednji korak.

5 Preverimo izbrane račune in kliknemo **Naprej.**

6 Če ne želimo natisniti izstavljenih e-računov odstranimo kljukico pri

polju **Računi, za katere so bili pripravljeni e-računi naj se ne tiskajo.**

7 Izberemo **Izvedi.**

8 Program za izdane račune, ki so ustrezno izpolnjeni in imajo vsaj eno vrstico pripravi datoteko za tiskanje.

**V tej datoteki ni računov z ročnim številčenjem, ker teh ni možno natisniti.**

#### **Brisanje**

1 Akcijo Brisanje izberemo, ko želimo hkrati **izbrisati več osnutkov** računov.

2 Kliknemo **Naprej**,

3 Na drugem koraku **označimo** osnutke računov. Pri iskanju si lahko pomagamo z določitvijo filtrov.

4 S klikom **Naprej** se pomaknemo na naslednji korak.

5 Preverimo izbrane račune in kliknemo **Izvedi.**

6 Program izbriše osnutke izdanih računov (kateri še nimajo številke).

## **Formiranje ponavljajočih računov**

1 Akcijo Formiranje ponavljajočih računov izberemo, ko želimo pripraviti ve**č osnutkov računov, ki se ponavljajo, to pomeni za istega kupca, z istimi artikli, v istem** znesku. Na primer računi za pavšale, vzdrževanja, naročnine, šolnine ipd. 2 Kliknemo **Naprej**, 3 Na drugem koraku **označimo** račune, ki smo jih določili kot [ponavljajoče.](http://help.minimax.si/help/ponavljajoci-izdani-racuni) Pri iskanju si lahko pomagamo z določitvijo filtrov. 4 S klikom **Naprej** se pomaknemo na naslednji korak. 5 Preverimo izbrane račune in kliknemo **Naprej**. 6 Vnesemo **datum računov, datum zapadlosti, datume opravljanja in opis zgoraj.** 7 Izberemo **Izvedi.** Izdani računi - Formiranje ponavljajočih računov  $\checkmark$  Izbor akcije  $\left\langle \right\rangle$   $\left\langle \right\rangle$  izbor vrstic  $\left\langle \right\rangle \blacktriangleright$  Pregled izbranih vrstic os podatkov in potrditev Izvajanje in poročilo

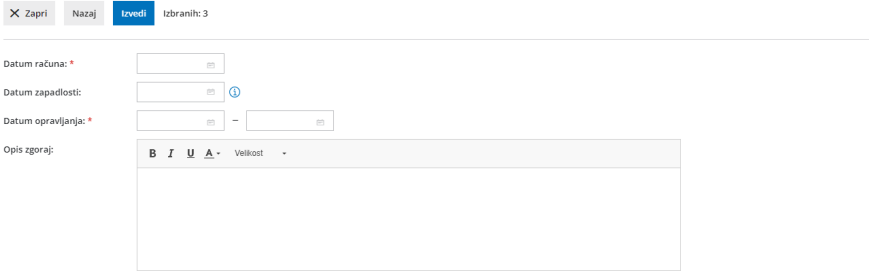

8 Program pripravi osnutke računov. Te najdemo v meniju Poslovanje > Izdani računi, kjer jih po potrebi dodatno uredimo in potrdimo.